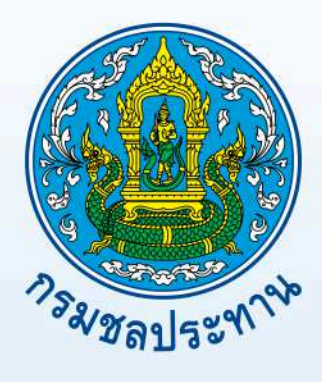

# คู่มือการใช้งานระบบ VDO Conference

# กรมชลประทาน

โดย ส่วนสื่อสารโทรคมนาคม<br>ศูนย์เทคโนโลยีสารสนเทศและการสื่อสาร

กรมชลประทาน

ี เทคโนโลยี VDO Conference เป็นเทคโนโลยีที่เข้ามามีบทบาทกับองค์กรธุรกิจ และหน่วยงานราชการ ้ เป็นการนำเทคโนโลยีสาขาต่างๆ เช่น คอมพิวเตอร์ กล้องโทรทัศน์ และระบบสื่อสารโทรคมนาคมผสมผสาน มา ี ประยุกต์ใช้ในการประชุมที่ผู้เข้าร่วมประชุมอยู่กันคนละสถานที่ ผ่านเครือข่ายอินเทอร์เน็ต ไม่จำกัดระยะทาง เป็น การรับส่งภาพและเสียงแบบเรียลไทม์ สามารถประชุมร่วมกันและมีปฏิสัมพันธ์โต้ตอบกันได้

้ ส่วนสื่อสารโทรคมนาคมได้เห็นความสำคัญของเทคโนโลยีดังกล่าว จึงได้นำเทคโนโลยีดังกล่าวเข้ามา ประยุกต์ใช้ในกรมชลประทาน และได้จัดทำคู่มือการใช้งาน VDO Conference ขึ้น ประกอบด้วยคู่มือการใช้งาน VDO Conference ผ่าน Web Browser และการใช้งาน VDO Conference ผ่าน Smart Phone คู่มือการใช้งานนี้ ้ จะแสดงอุปกรณ์ที่ต้องใช้ ขั้นตอนการใช้งาน และการตั้งค่าต่างๆ เพื่อให้การใช้งาน VDO Conference เป็นไปอย่าง มีประสิทธิภาพ

ทั้งนี้คณะผู้จัดทำหวังเป็นอย่างยิ่งว่า คู่มือการใช้งานฉบับนี้จะเป็นประโยชน์แก่บุคลากร ก่อให้เกิด ประสิทธิภาพและประสิทธิผลในการใช
งาน ผู
ศึกษาคูมือสามารถดําเนินการใช
งาน VDO Conference ได
ด
วยตนเอง ผานการศึกษาคูมือฉบับนี้

> **คณะผู จัดทํา**  สวนสื่อสารโทรคมนาคม ศูนย์เทคโนโลยีสารสนเทศและการสื่อสาร กรกฎาคม 2560

# **สารบัญ**

# **คํานํา 1. วัตถุประสงค** 1 **2. ขอบเขต** 1 **3. คําจํากัดความ** 1 **4. คู\$มือการใช งาน VDO Conference** 2 4.1 คูมือการใช
งาน Web Conference 2 4.2 คูมือการใช
งาน VDO Conference บน Smart Phone 10

# **คู\$มือการใช งาน VDO Conference**

### **1. วัตถุประสงค**

- 1.1 เพื่อให
ผู
ศึกษาคูมือสามารถเริ่มใช
งาน VDO Conference ได
ด
วยตนเอง
- 1.2 เพื่อให
ผู
ใช
งาน VDO Conference ปฏิบัติงานได
รวดเร็ว ถูกต
อง และมีประสิทธิภาพ
- 1 3 ลดข้อผิดพลาดในการใช้งาน
- 1.4 เพื่อเผยแพร่ความรู้ และวิธีการต่างๆ ให้ผู้ต้องการใช้งาน แต่ไม่มีทักษะและประสบการณ์ เกี่ยวกับ VDO Conference

#### **2. ขอบเขต**

 คูมือการใช
งาน VDO Conference จัดทําขึ้นเพื่อให
บุคลากรของกรมชลประทานมีความรู
ความ เข
าใจการใช
งาน VDO Conference ผานระบบเครือขาย VPN และสามารถนํามาพัฒนาตอยอดในหนวยงาน ของตนเองได้ เพราะเนื่องจากปัจจุบันเทคโนโลยี VDO Conference เป็นเทคโนโลยีที่ทำให้เกิดความสะดวก รวดเร็ว ประหยัดค่าใช้จ่ายในการจัดการประชุม การถ่ายทอดนโยบายจากผู้บริหาร การประชุมของผู้บริหาร หรือจะเป็นการเผยแพร่ความรู้ต่างๆจากส่วนกลางไปยังส่วนภูมิภาค

### **3. คําจํากัดความ**

- 3.1 VPN คือ เครือข่ายที่เชื่อมต่อกันภายในองค์กรเดียวกันเท่านั้น
- 3.2 Headset คือ ชุดหูฟังที่มีไมโครโฟนในตัว สามารถใช้งานกับคอมพิวเตอร์ได้
- 3.3 URL คือ ที่อยู่ของข้อมูลบนเว็บไซต์
- **4. คู\$มือการใช งาน VDO Conference**
- **4.1 คู\$มือการใช งาน Web Conference**
- **4.1.1 อุปกรณที่ใช ในการประชุม Web Conference** 
	- 4.1.1.1 Notebook หรือ PC

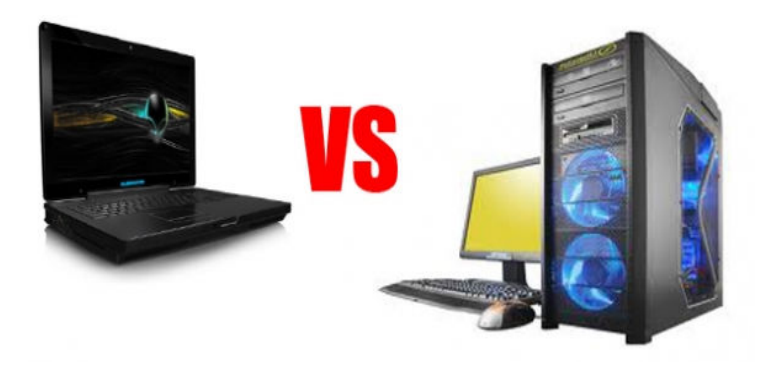

4.1.1.2 กล
อง Webcam

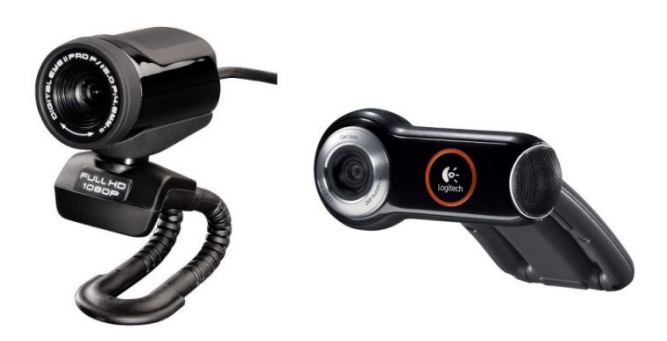

4.1.1.3 Desktop Microphone และหูฟัง หรือ หูฟังแบบ Headset (มีไมโครโฟนในตัว)

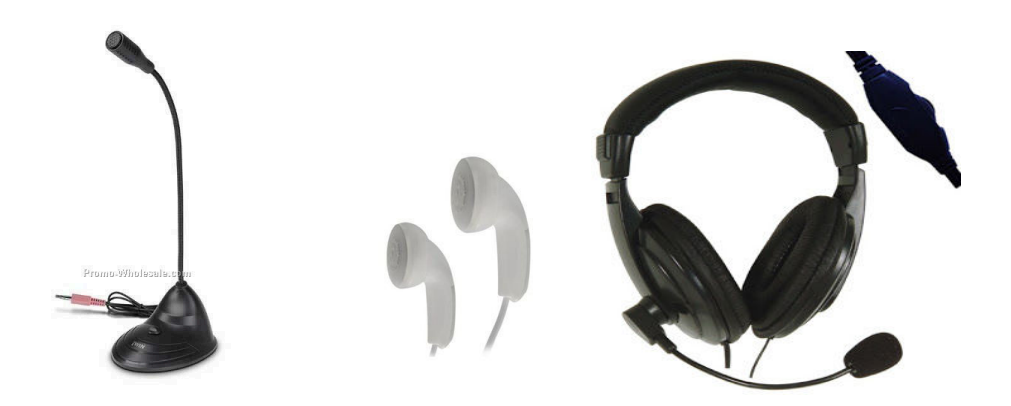

## $4.1.1.4$  เครือข่ายอินเทอร์เน็ต หรือ VPN

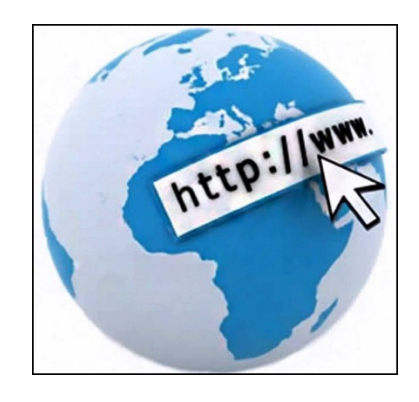

**หมายเหตุ** 1. Notebook รุนเกา Port ไมโครโฟนกับหูฟXงแยกกัน

2. Notebook รุ่นใหม่บางรุ่น มีกล้อง Webcam และ ไมโครโฟนในตัว และใช้ Port ไมโครโฟนกับ หูฟXงรวมกัน

## 4.1.2 การตั้งค่าก่อนเริ่มใช้งาน

4.1.2.1 เปิด Internet Explorer พิมพ์ URL http://vcs.rid.go.th

4.1.2.2 ที่ tab: Join Meeting เลือก กดที่ Download และติดตั้ง Conference Client

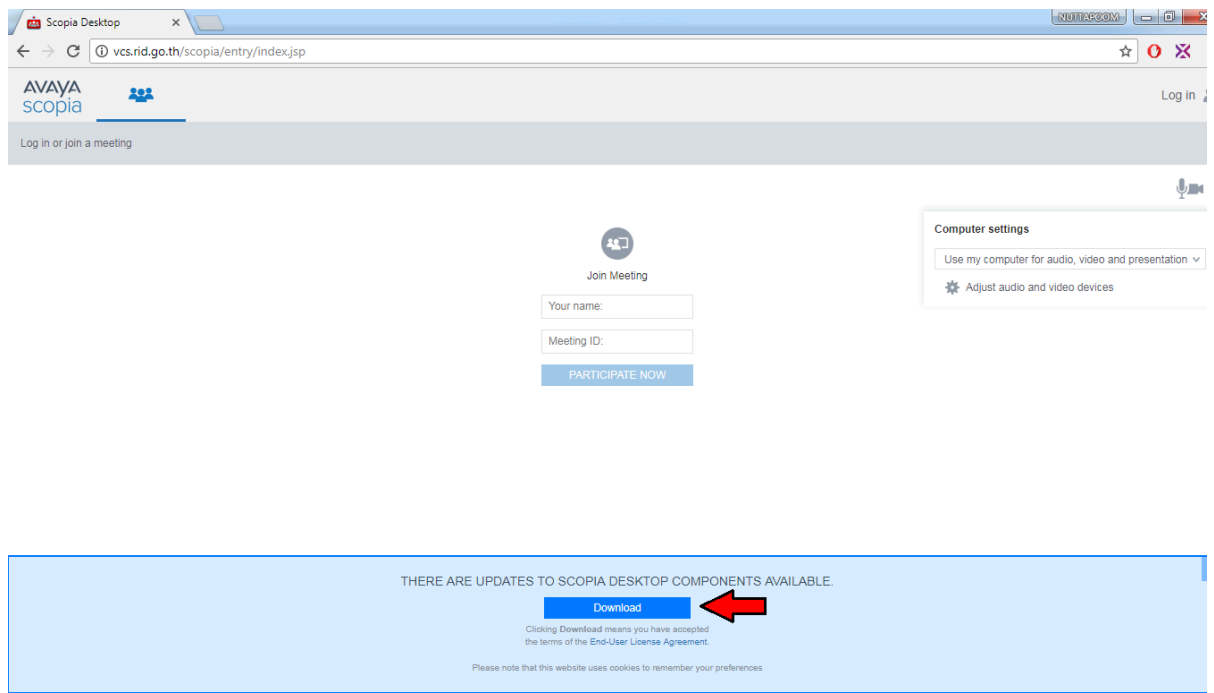

4.1.2.3 เมื่อติดตั้ง Conference Client เสร็จแล
ว เข
าไปที่เมนูตั้งคาของ Internet Explorer

เลือก ที่เมนู Compatibility View settings

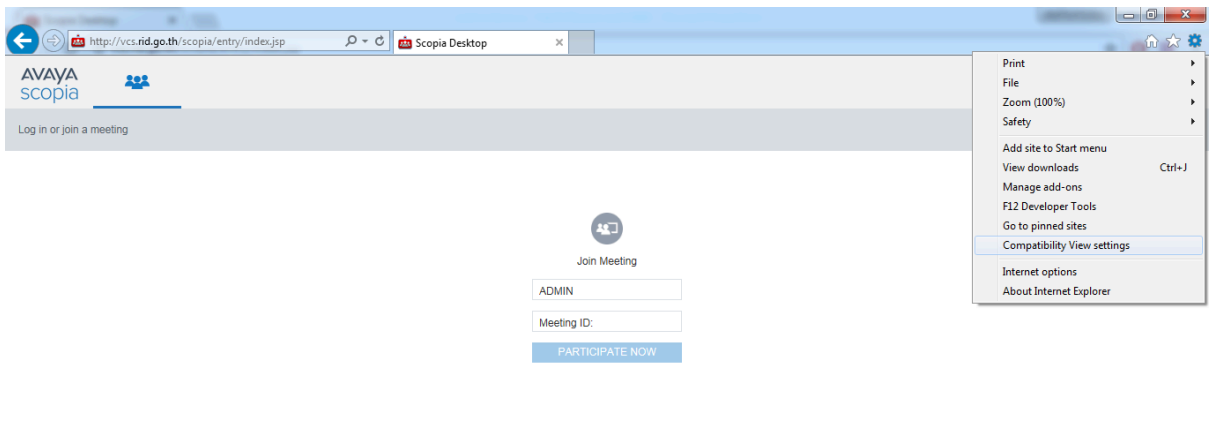

Add the website : vcs.go.th เมื่อกด Add เสร็จแล
วกด Close เพื่ออกจากการตั้งคา

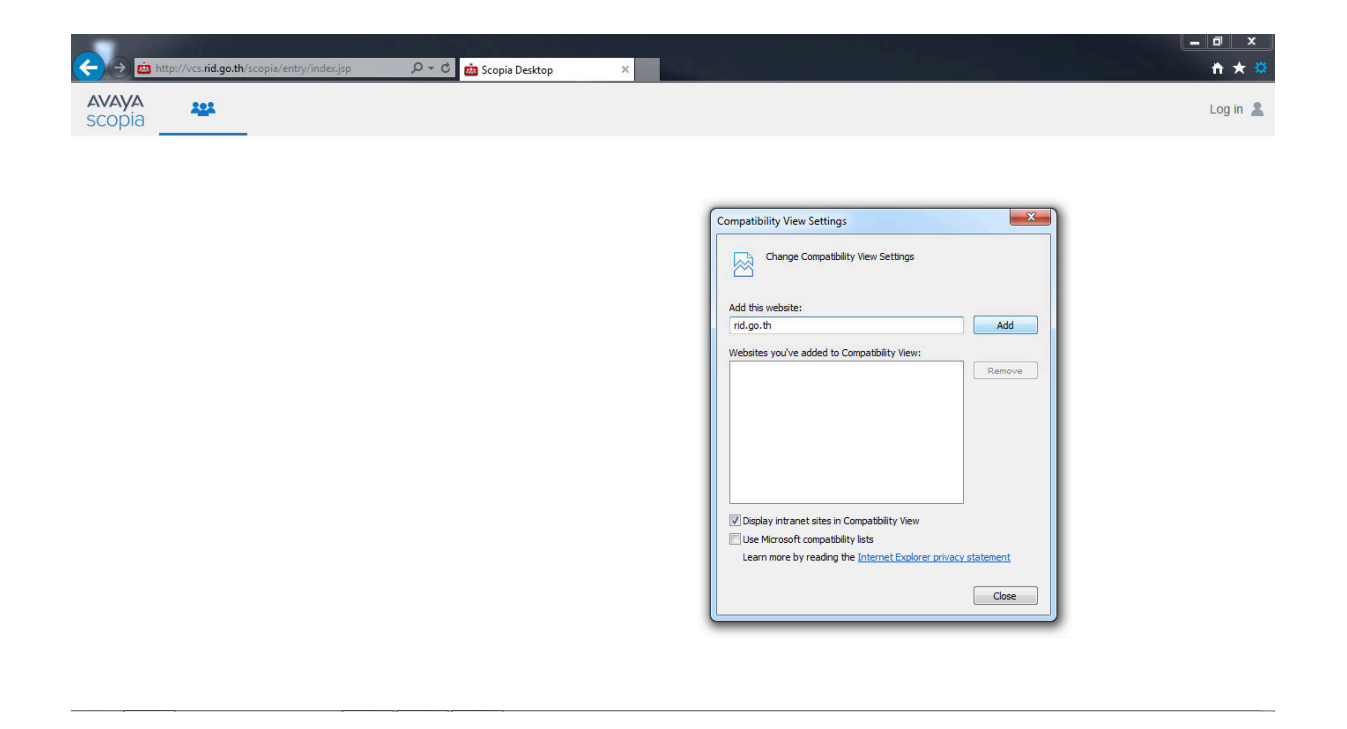

 4.1.2.4 ใสชื่อผู
เข
ารวมประชุม หรือ ชื่อหนวยงานที่เข
ารวมประชุมที่ชอง Your name และใส หมายเลขห
องประชุมที่ชอง Meeting ID ดังภาพตัวอยางจะใช
ชื่อ ADMIN และหมายเลขห
องประชุม 9000 (ห
องสําหรับทดสอบระบบ VDO Conference) กดที่ Participate now เพื่อเข
ารวมห
องประชุม

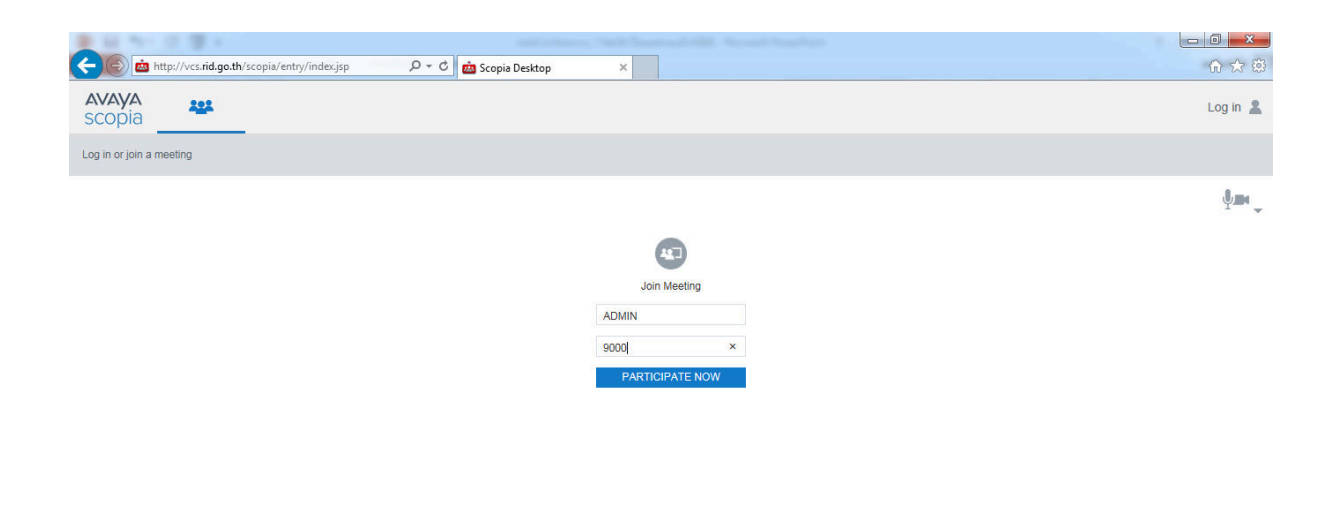

## **4.1.3 การใช งาน Web Conference**

4.1.3.1 หน้าต่างและฟังก์ชั่นต่างๆ เมื่อเข้าสู่ห้องประชุม VDO Conference

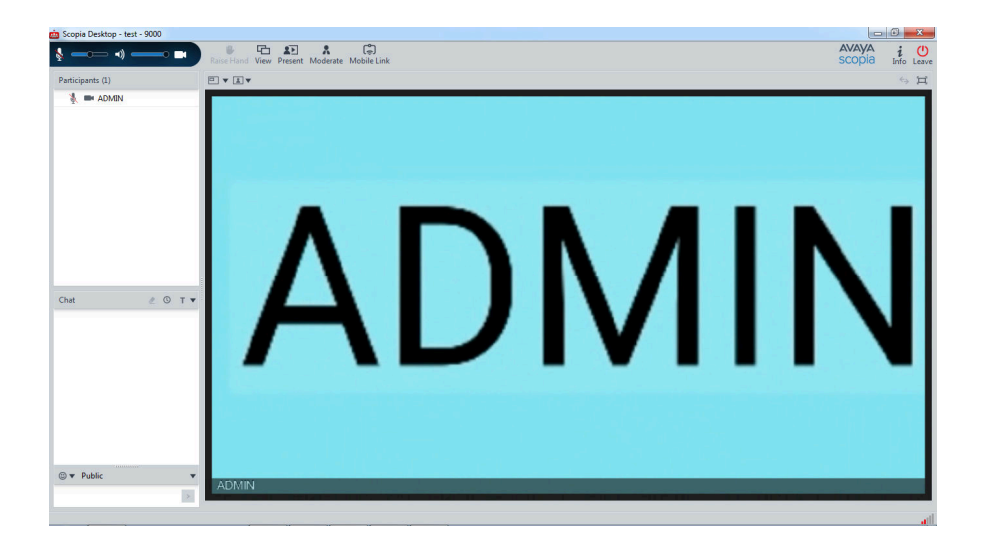

- ใช้งาน ปิด/เปิด เพิ่ม/ลด ไมโครโฟน
- $\bullet$  ใช้งาน ปิด/เปิด เพิ่ม/ลด ระดับเสียง
- ใช้งาน ปิด/เปิด กล้องวีดีโอ

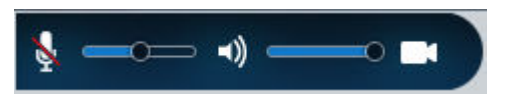

- $\bullet$  หน้าต่างดูรายชื่อผู้ร่วมประชุม (Participants)
- $\bullet$  ช่องสนทนาแบบข้อความสำหรับห้องประชุม (Chat)
- View การตั้งคาแสดงผลหน
าจอรูปแบบตางๆ (แนะนําให
ใช
 Auto)

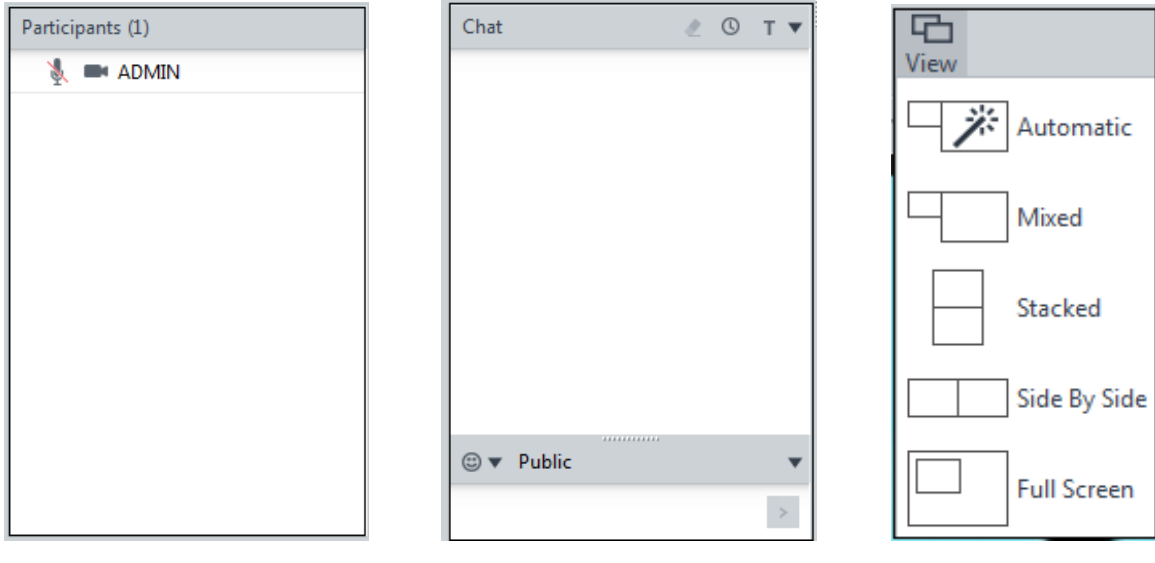

4.1.3.2 การนำเสนอในห้องประชุม VDO Conference Presentation กดตรง Present ดังรูป แล้วเลือกรูปแบบการนำเสนอ ดังนี้

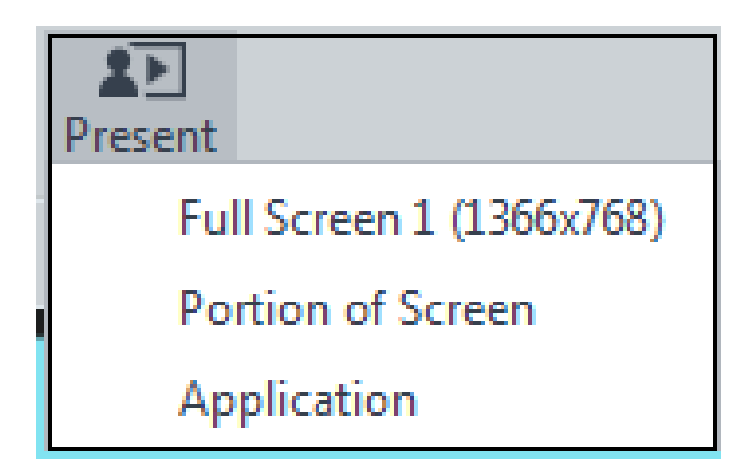

● การนำเสนอแบบ Full Screen นำเสนอหน้าจอปัจจุบันของผู้นำเสนอแบบเต็มจอ ดังรูปภาพตัวอย่าง

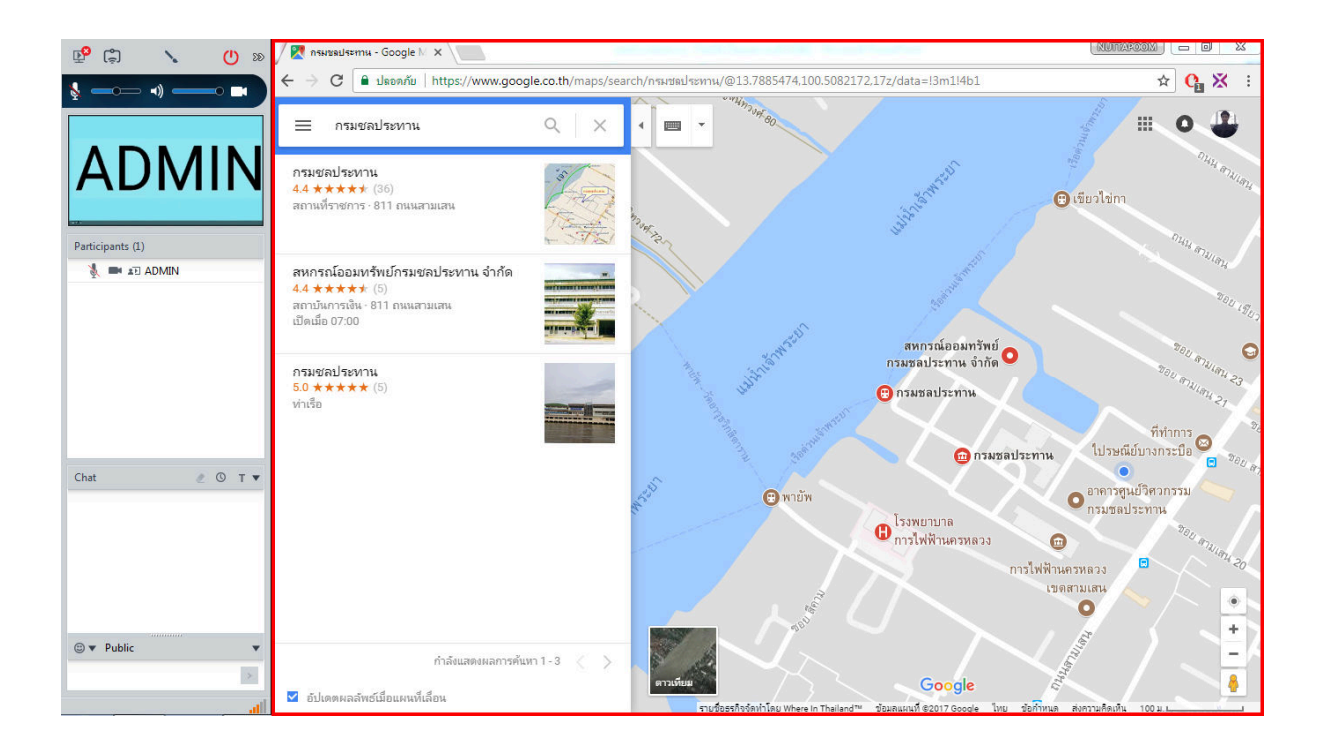

 $\bullet$  การนำเสนอแบบ Portion of screen นำเสนอหน้าจอปัจจุบันเฉพาะส่วนที่ผู้เสนอต้องการให้เห็น ้ ภายในขอบเขตที่กำหนด (กรอบสี่เหลี่ยมสีแดง สามารย่อ-ขยายได้)

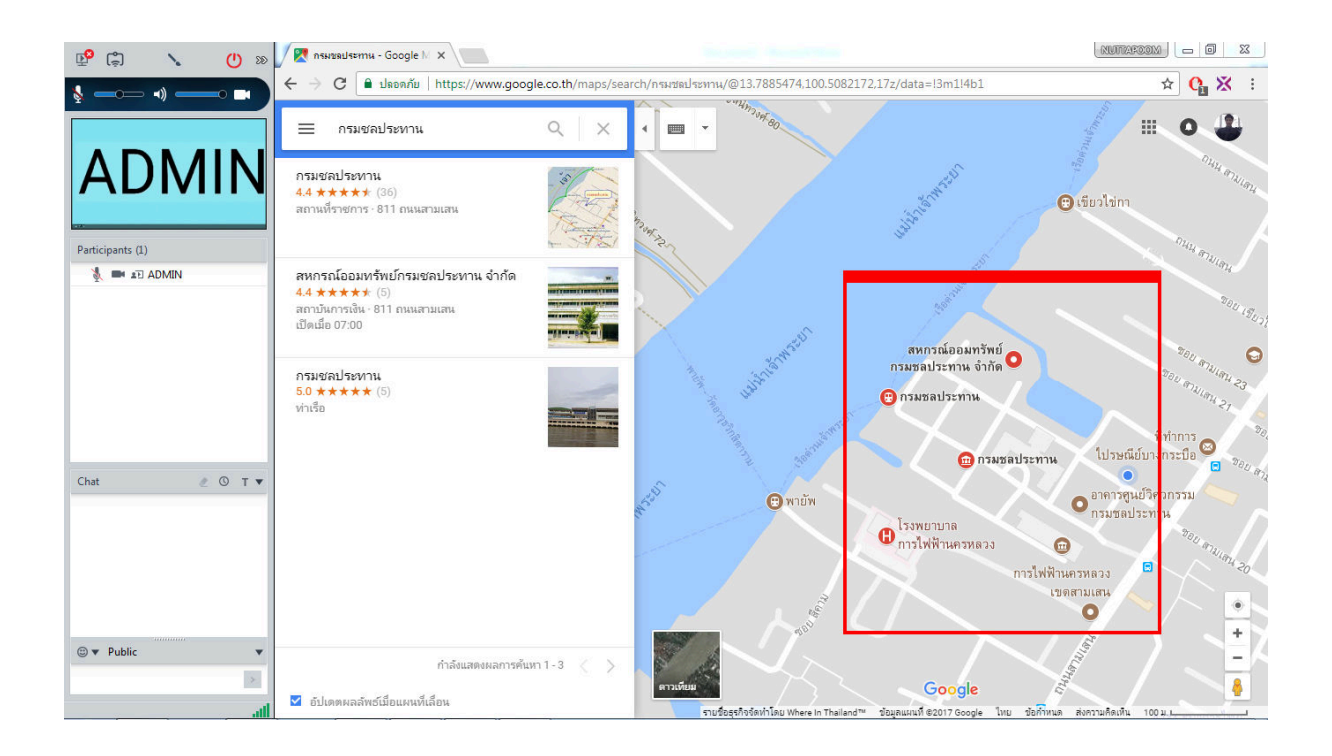

 $\bullet$  การนำเสนอผ่าน Application เป็นการนำเสนอโดยเลือก Application ที่ต้องการนำเสนอและเปิดใช้ งานอยู่ โดยภาพตัวอย่างจะเป็นการเลือกโปรแกรม Microsoft Power Point เพื่อนำเสนอ กด OK เพื่อเข
าสูการนําเสนอผาน Application

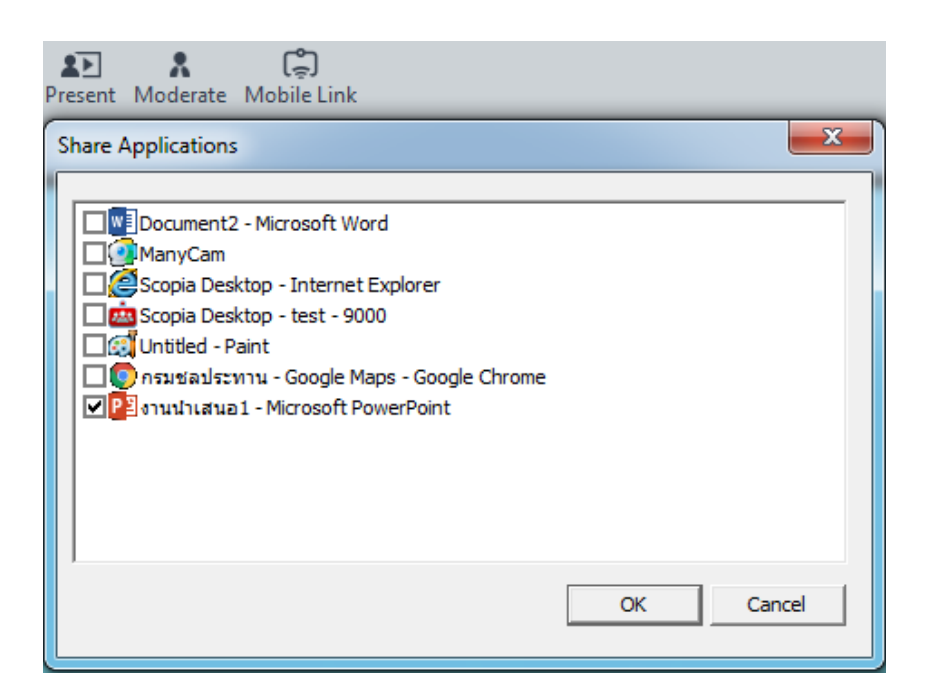

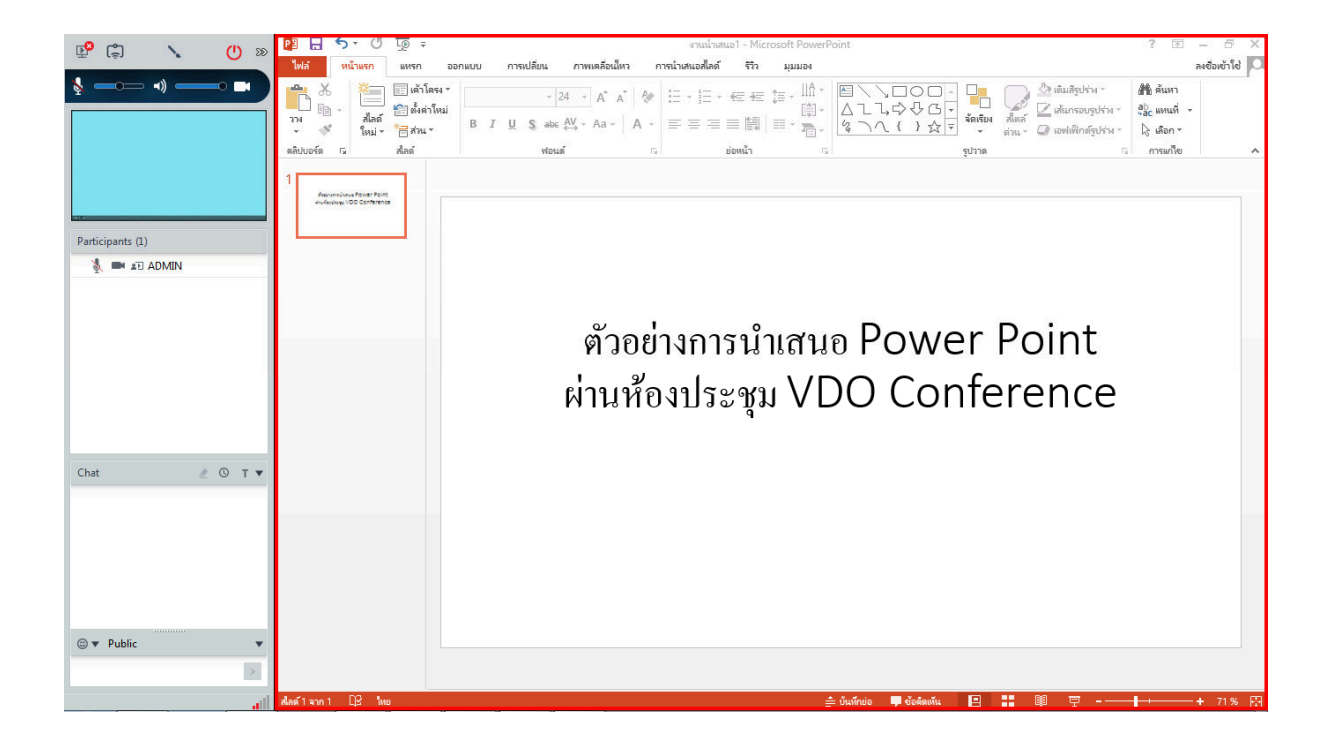

#### **4.2 คู\$มือการใช งาน VDO Conference บน Smart Phone**

Avaya Scopia Mobile เป็นโปรแกรมที่เหมาะสำหรับองค์กรธุรกิจหรือหน่วยงานราชการที่มีการ ประชุมในระบบ VDO Conference สามารถสงภาพและเสียงในการประชุมได
ผานเครือขาย Internet ผู้เข้าร่วมประชุมสามารถประชุมผ่านอินเตอร์เน็ตโดยใช้เพียง Smart Phone จากทุกที่ทุกเวลาโดยไม่ต้องไป ้อยู่ที่ห้องประชุมที่เดียวกัน และยังสามารถร่วมประชุมพร้อมกันได้ไม่จำกัดผู้เข้าร่วมประชุม ซึ่งมีขั้นตอนการใช้ งาน Avaya Scopia Mobile Application ดังนี้

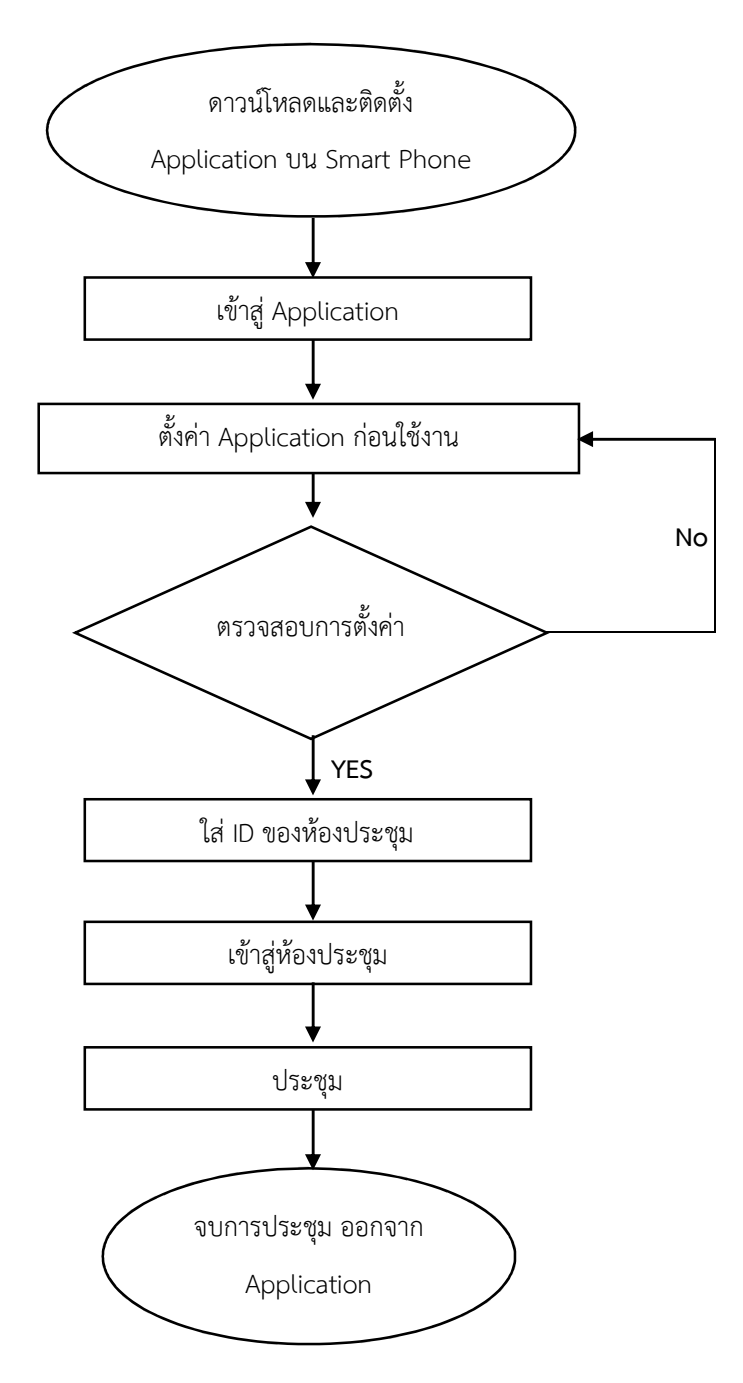

#### 4.2.1 อุปกรณ์ที่จำเป็นต้องใช้ในการใช้งาน VDO Conference บน Smart Phone

4.2.1.1 Smart Phone ระบบ Android

#### Avaya Scopia Mobile Specifications (cont.)

#### **Troubleshooting Information**

- · Meeting rate . List of Scopia MCUs in the call
- · Video, audio and content codecs
- · Video frame rate and resolution · Bandwidth
- · Packet loss
- · Signaling
- · Device CPU utilization

#### **Scopia Mobile Requirements** • Please see Release Notes for the list of<br>certified devices and OS versions

- · Front facing camera for full video
- conferencing
- · Wi-Fi or mobile broadband

#### **Apple IOS Devices** iOS 5.1 minimum

#### **Google Android Devices**

Android 233 minimum . Dual core 1 GHz CPU

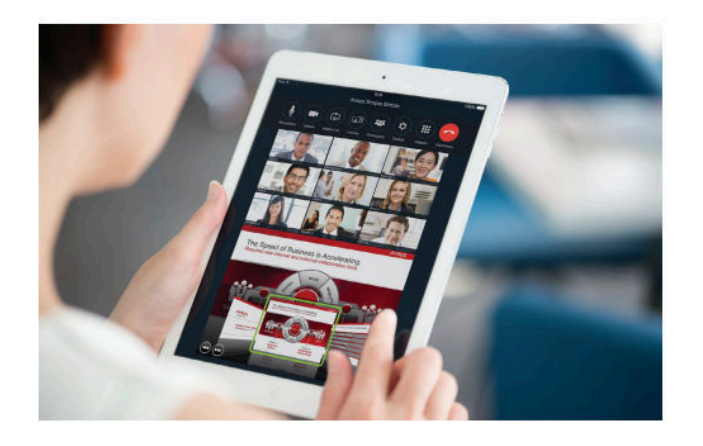

จากภาพ ความต้องการขั้นต่ำของระบบที่รองรับ Avaya Scopia Mobile เพื่อการใช้งาน Application ได้อย่างมีประสิทธิภาพ โดย Smart Phone ระบบ Android 2.3.3 เป็นอย่างน้อย, CPU Dual Core 1GHz หรือดีกวา

#### 4.2.1.2 Application Avaya Scopia Mobile

Avaya Scopia Mobile เป็น Free Application ซึ่งสามารถดาวน์โหลดได้จาก Play Store โดยไม่ เสียค่าใช้จ่าย

#### 4.2.1.3 เครือขาย Internet หรือ เครือขาย VPN

เครือข่าย internet และเครือข่าย VPN เป็นอีกหนึ่งองค์ประกอบสำคัญสำหรับใช้งาน Application ี สามารถเชื่อมต่อเครือข่าย internet ได้จาก Wi-fi หรือจากผู้ให้บริการเครือข่ายโทรศัพท์มือถือและ อินเทอร์เน็ตต่างๆ

## **4.2.2 การติดตั้ง Application บน Smart Phone**

4.2.2.1 ดาวน\$โหลด Avaya Scopia Mobile Application จาก Play Store โดยใช
 Smart Phone ที่ต้องการติดตั้ง Application เข้าไปที่ Play Store เพื่อค้นหา Avaya Scopia Mobile Application โดย ี พิมพ์คำที่ใช้ในการค้นหา Avaya Scopia Mobile ดังรูปภาพ

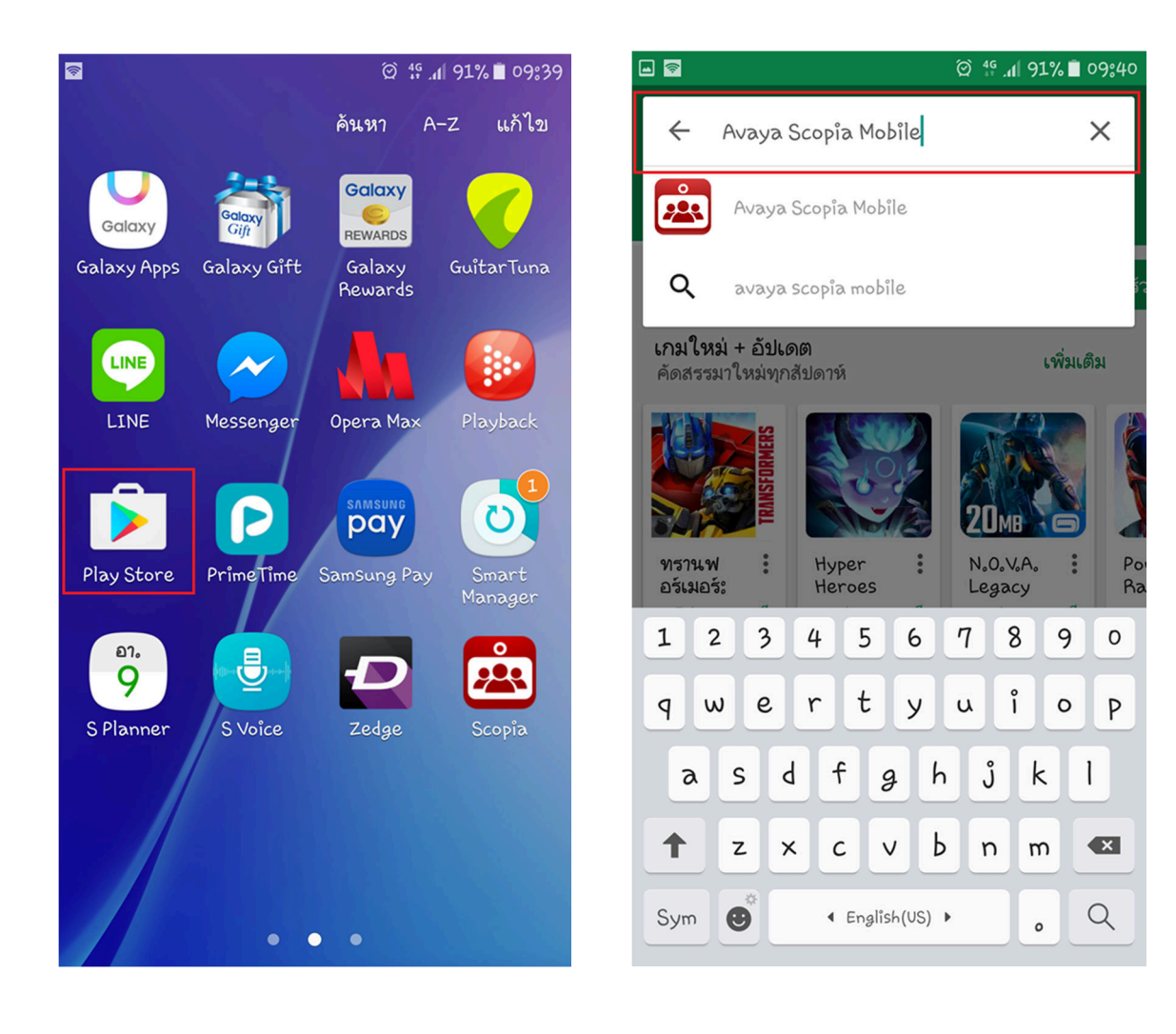

4.2.2.2 เมื่อค้นหา Application ผ่าน Play Store สำเร็จแล้ว ให้ทำการดาวน์โหลดและติดตั้ง Avaya Scopia Mobile Application เมื่อทำการติดตั้งสำเร็จ Application ก็พร้อมที่จะใช้งาน

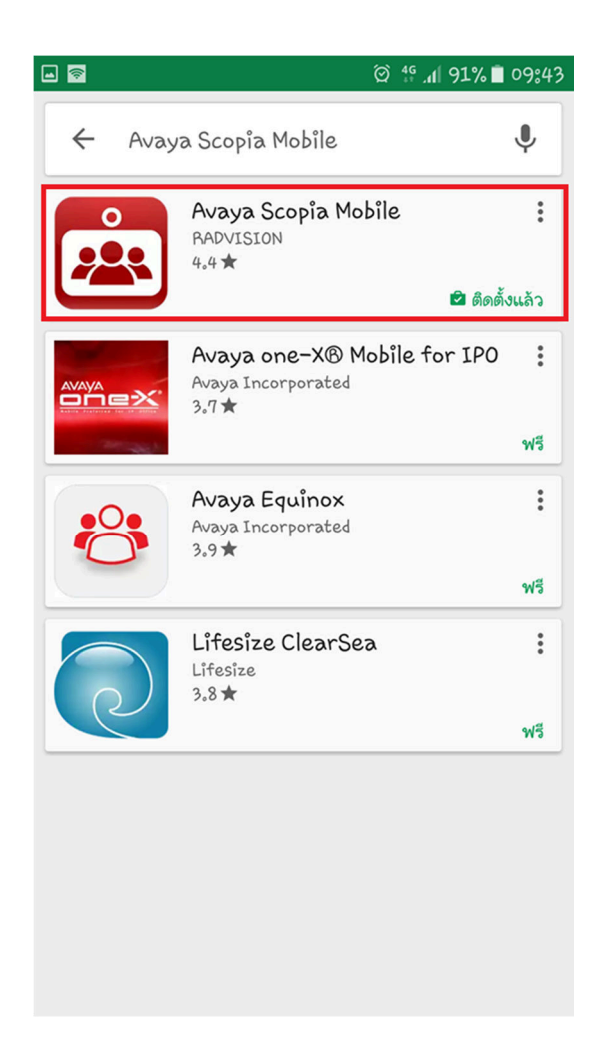

#### **4.2.3 การใช งาน Avaya Scopia Mobile Application**

4.2.3.1 การเข้าสู่ Application เข้าสู่เมนู Application แล้วกดที่ไอคอน Scopia ดังรูปภาพเพื่อเริ่ม ใช
งาน

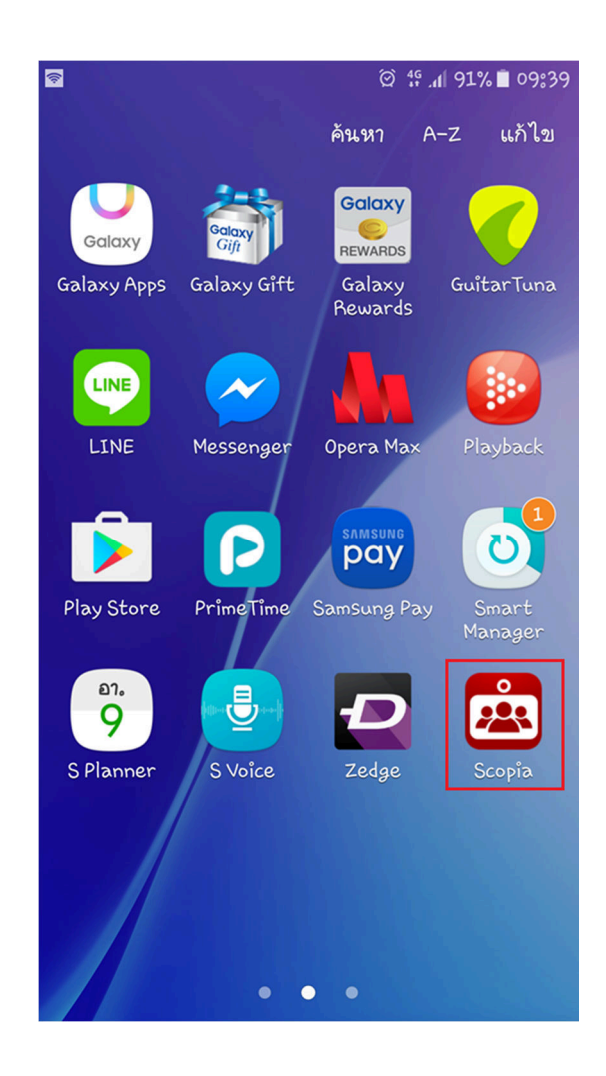

4.2.3.2 การตั้งคากอนใช
งาน Application

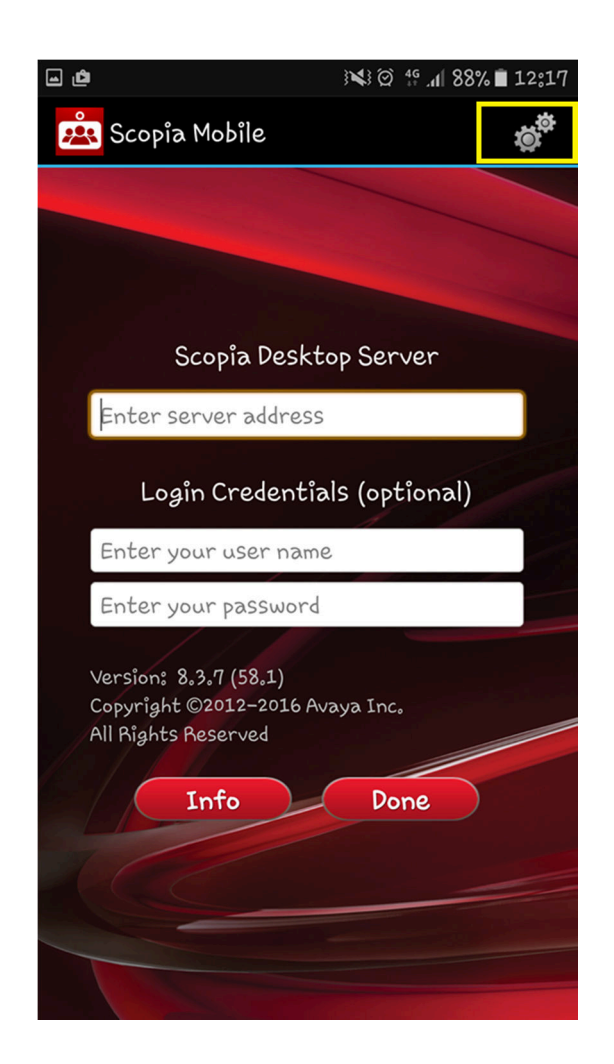

เมื่อเข้าสู่ Avaya Scopia Mobile Application จะปรากฏหน้าแรก ให้กดตรงไอคอนฟันเฟือง ( ใน ชองสี่เหลี่ยมสีเหลือง ) เพื่อตั้งคาตางๆ กอนใช
งาน

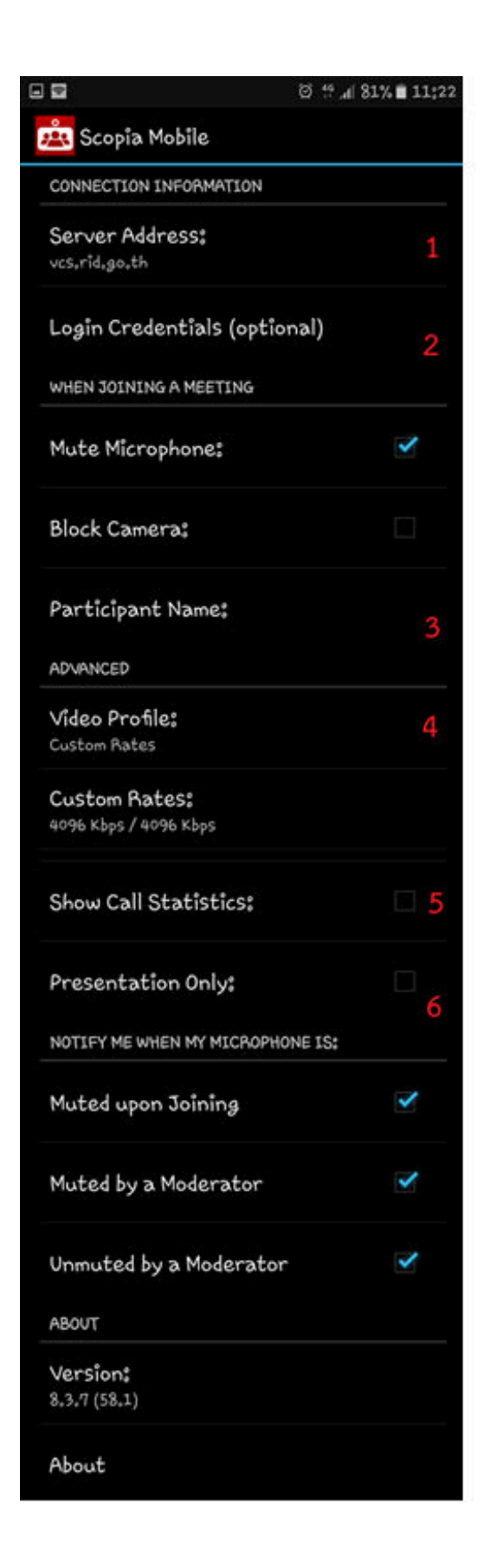

จากภาพ เมื่อกดตรงไอคอนรูปฟันเฟืองแล้ว จะ ปรากฏหน
าตางสําหรับตั้งคา Application กอนการ ใช
งาน เพื่อให
สามารถเข
ารวมประชุมในห
องที่ ต
องการรวมประชุมได
 ซึ่งประกอบด
วย

1. การตั้งค่าที่อยู่เซิร์ฟเวอร์ ดังตัวอย่างในรูปภาพ เป็นเซิร์ฟเวอร์ของกรมชลประทาน

2. การตั้งค่าเมื่อเข้าร่วมประชุม สามารถเลือก กำหนดให้ เปิด / ปิด ไมโครโฟนและกล้องวิดีโอก่อน เข
ารวมห
องประชุมได

3. การกำหนดชื่อผู้เข้าร่วมประชุม องค์กร หรือ หน่วยงาน

4. การกําหนดความละเอียดการ รับ – สง ของวิดีโอ 5. แสดงสถิติการโทร

6. กําหนดให
มีการแจ
งเตือนสถานะของผู
ใช
งาน ระหวางที่มีการนําเสนองาน ประกอบด
วย

แจ้งเตือนเมื่อผู้ใช้งานถูกเงียบเสียงโดยผู้เข้า ประชุม

แจ้งเตือนเมื่อผู้ใช้งานถูกเงียบเสียงโดยผู้ควบคุม ระบบ

แจ้งเตือนเมื่อผู้ใช้งานถูกยกเลิกการเงียบเสียง โดยผู
ควบคุมระบบ

้ เมื่อตั้งค่า Application ก่อนการใช้งาน และตรวจสอบความถูกต้องเสร็จแล้ว กดปุ่มย้อนกลับบน Smart Phone เพื่อกลับสูหน
าแรกของ Application

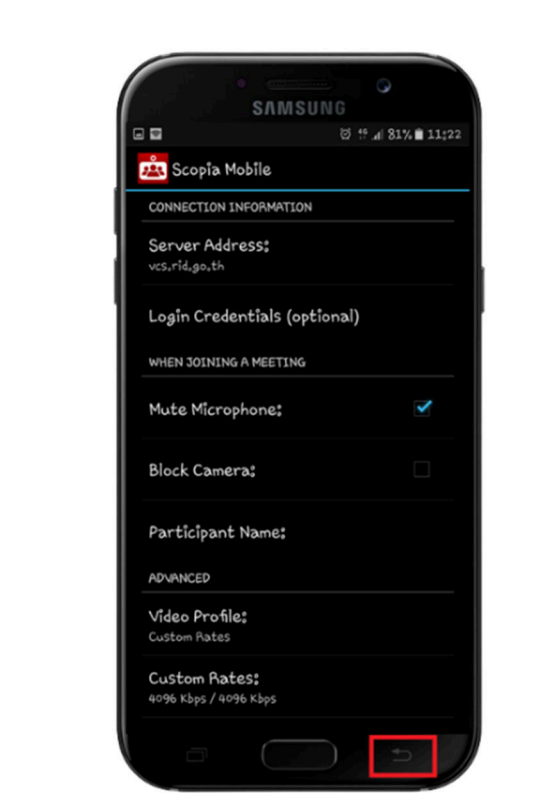

ี่ เมื่อกลับสู่หน้าแรกของ Application แล้ว จะปรากฏหน้าแรกที่ใส่ที่อยู่เซิร์ฟเวอร์แล้ว ให้กด "Done" เพื่อเข้าสู่หน้าถัดไป ให้ใส่ ID ของห้องที่ต้องการเข้าร่วมประชุมในช่อง "Enter a meeting ID" ดัง ์ ตัวอย่างในรูปภาพ เป็นการใส่ ID ห้อง 9000 เป็นห้องสำหรับทดสอบระบบ VDO Conference ของกรม ชลประทาน กด "Connect" เพื่อเชื่อมตอและเข
ารวมห
องประชุม

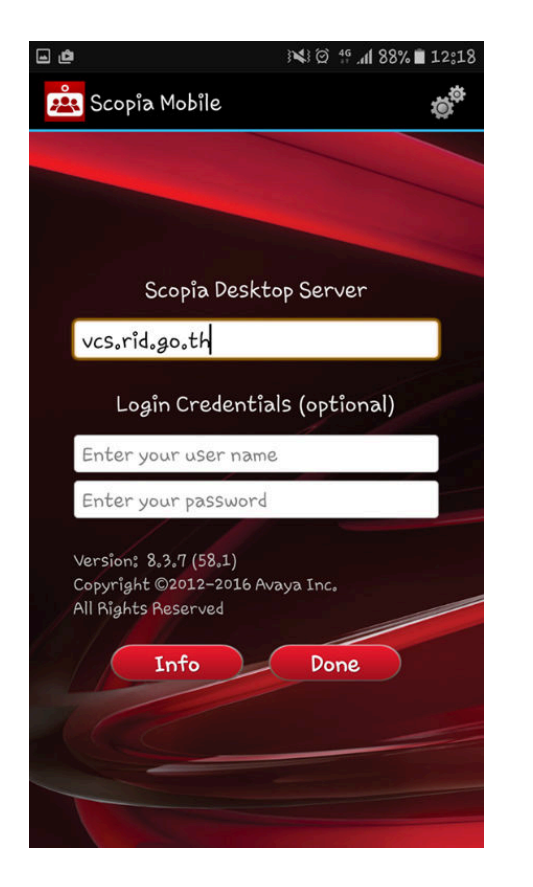

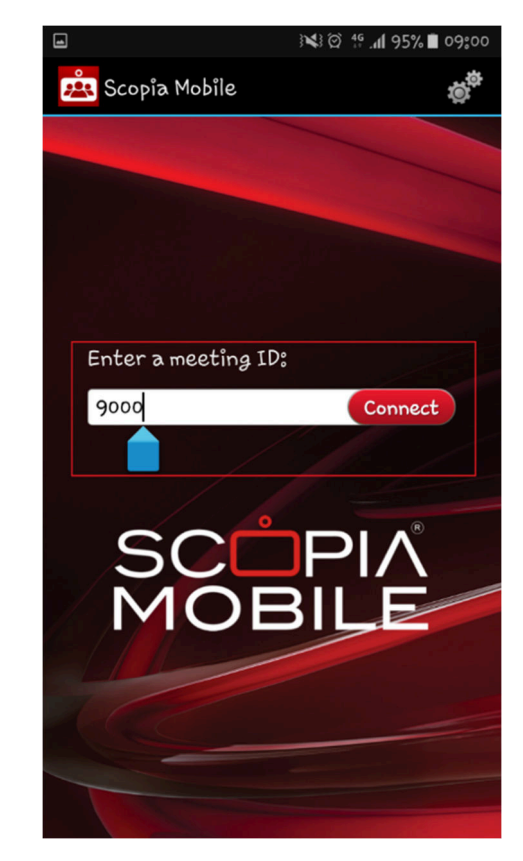

่ เมื่อเข้าสู่ห้องประชุมสำเร็จแล้ว จะปรากฏหน้าต่างสนทนาดังรูปภาพ และยังสามารถตั้งค่าเพิ่มเติม ตางๆ ในสวนของผู
ใช
งาน ดังภาพ ประกอบด
วย

- 1. ปfด / เปfด ไมโครโฟน
- 2. ตั้งคากล
องวิดีโอ ประกอบด
วย
	- 2.1 เปิด / ปิด กล้องวิดีโอ
	- 2.2 สลับเป็นกล้องด้านหน้าของ Smart Phone
	- 2.3 สลับเป็นกล้องด้านหลังของ Smart Phone
	- 2.4 เปิด / ปิด วิดีโอของผู้ใช้งาน โดยยังสามารถเห็นวิดีโอของผู้ร่วมประชุมท่านอื่น
- 3. สามารถเพิ่มลดระดับเสียงสนทนาโดยปุ}ม เพิ่ม ลด ระดับเสียงหลักของ Smart Phone

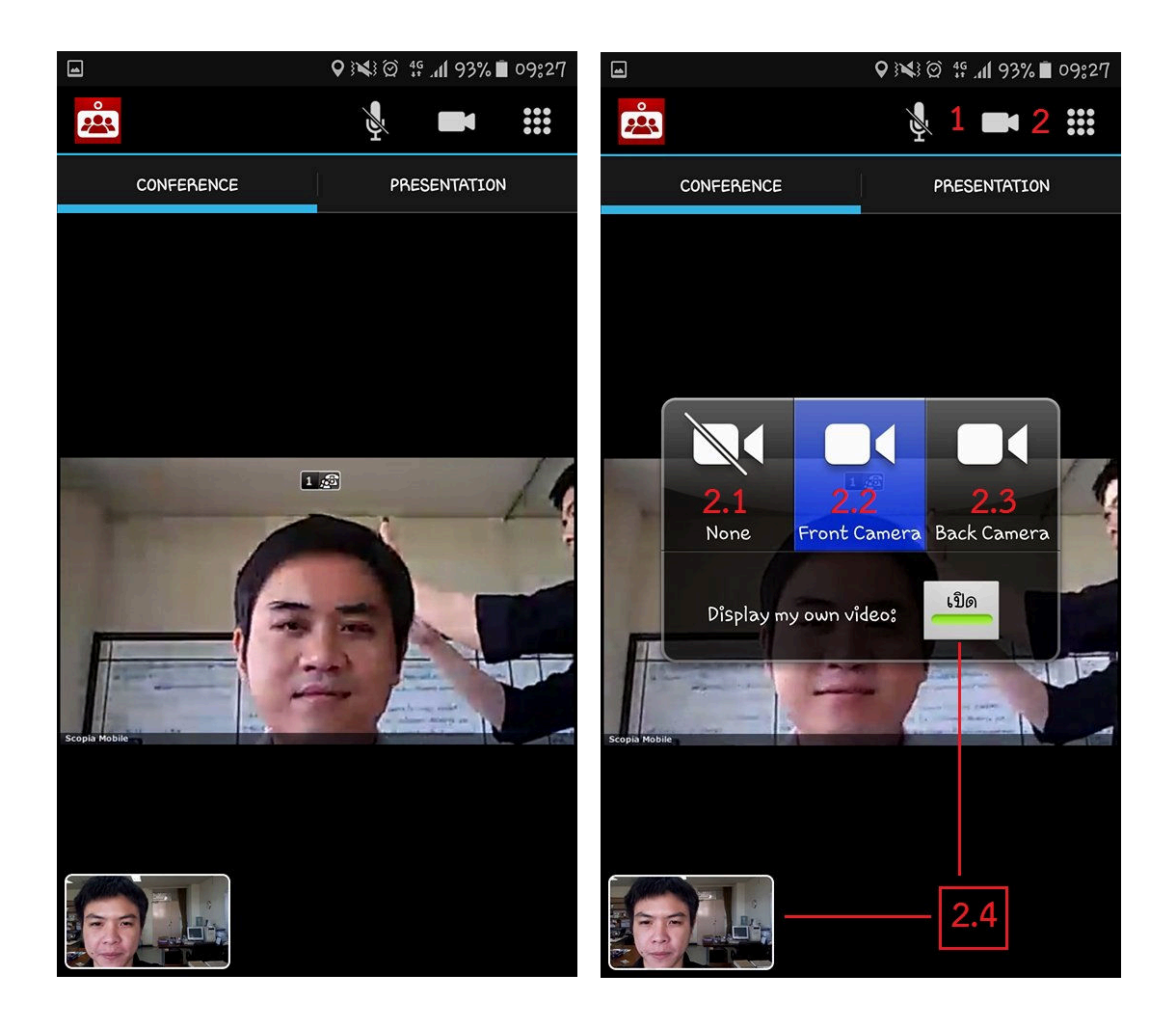

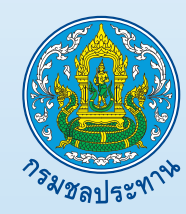

**ศูนยเทคโนโลยีสารสนเทศและการสื่อสาร กรมชลประทาน 811 ถนนสามเสน แขวงถนนนครไชยศรี เขตดุสิต กรุงเทพมหานคร 10300**